#### V1.9.8 305503000292

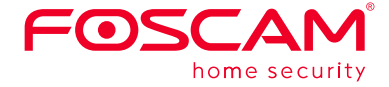

# **Montage und Installation – Kurzanleitung**

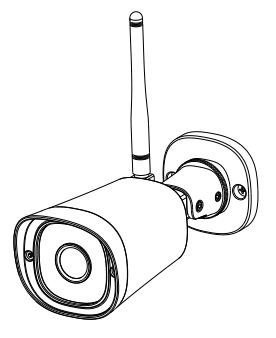

### **Sicherheitswarnung**

## **Packungsinhalt**

## *C* Konfiguration der Kamera  **mit Netzwerkkabel über die Foscam App (empfohlen)**

## **Konfiguration Ihrer Foscam Kamera**

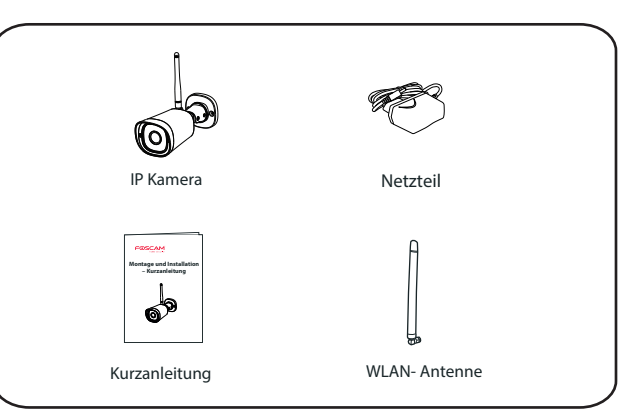

## **Kamera Setup Schritte:**

# *A Start*

**Hinweis:**

Wir empfehlen die Konfiguration mit angeschlossenem

- Netzwerkkabel an Ihrem Router durchzuführen.
- Nach erfolgreichem Setup können Sie die Kamera dann über Wlan betreiben.

- 
- Android: Version 4.1 oder höher. Geräte mit einer speziellen Grafikeinheit (GPU) sind zu bevorzugen.

1. Schließen Sie die Antenne an der Kamera an und postionieren sie diese

- in vertikaler Ausrichtung.
- 2. Verbinden sie die Kamera mit dem Netzwerkkabel mit Ihrem Router.

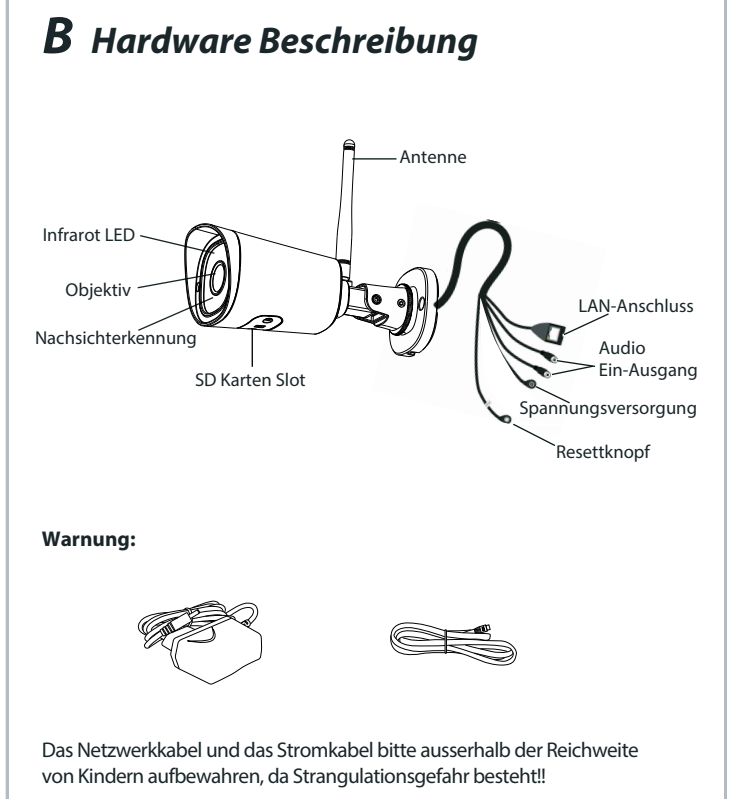

3. Schliessen Sie das Netzteil an und warten einige Sekunden.

### Minimale Voraussetzungen für Mobiltelefone:

Für eine flüssige Ansicht der Videodaten über Ihr Mobiltelefon empfehlen

wir mindestens:

- iOS: Version 8.1 oder höher.
- 

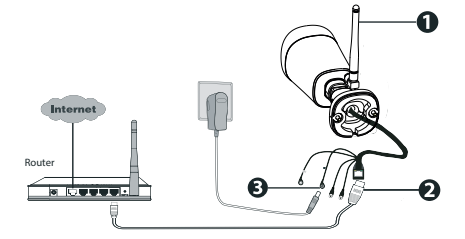

- 4. Auf Ihrem Mobiltelefon suchen Sie bitte entweder im Itunes App Store oder Google Play Store die App "Foscam".
- 5. Erstellen Sie einen Account.
- 6. Wählen Sie unter "Foscam" die Option "Tippen Sie zum Hinzufügen einer Kamera auf" und wählen Sie "Kamera". Danach scannen Sie den QR-Code, der sich am unteren Rand Ihres befindet Kamera.

7. Bestätigen Sie auf dem Bildschirm "Wählen Sie Setup-Methode", Wählen Sie "Verdrahtet" (obere linke Ecke) und tippen Sie auf "Bereit für die Kabelverbindung." Warten Sie einige Augenblicke auf eine Meldung, die bestätigt, dass der Einrichtungsprozess abgeschlossen ist (siehe Abbildungen unten).

- 1. Bitte ändern Sie das Passwort Ihrer Kamera regelmäßig und verwenden Sie dazu eine Kombination aus Buchstaben und Zahlen.
- 2. Wir empfehlen die Firmware Ihrer Kamera regelmäßig zu aktualisieren. Die neuesten Updates finden Sie unter foscam.com/downloads. Schließen Sie zum Updaten der Kamera bitte ein Netzwer]kkabel an, da Updates über Wlan die Gefahr eines kurzfristigen Verbindungs abbruchs bergen.
- 3. Bitte teilen Sie den Benutzernamen und das Passwort niemandem mit, und notieren sie beides bitte an einem sicheren Ort.

Scannen den QR-Code

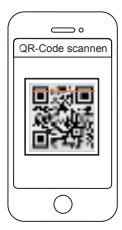

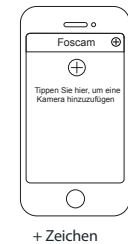

"Verdrahtet" bestätigen Verbindung erfolgreich!

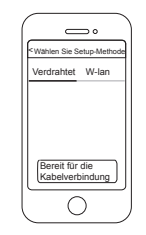

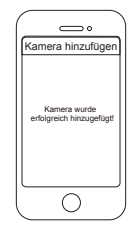

## *E Zugriff auf die Kamera über PC*

## *F Hardware-Installation*

# *G Wichtige Hinweise*

Das Foscam Cloud-Service Konto/Passwort wird verwendet, um Zugriff auf die Foscam APP oder die Foscam Cloud-Service-Webseite zu erhalten. Sie können sich mit einem Konto/Passwort auf einer der beiden

Sollte Sie den Benutzernamen und/oder das Passwort vergessen haben, dann bitte den Resetknopf für 15 Sekunden gedrückt halten. Damit wird die Kamera neu gestartet und der Benutzername wieder auf "admin" und das Passwort auf (leer) gesetzt. Network and Die Kamera ist ein elektronisches Gerät, bewahren Sie es daher bitte nicht and her bitte ein elektronisches Gerät, bewahren Sie es daher bitte nicht and her bitte unseren technischen Sie es daher bitte nicht se

registrieren.

#### **Speicherung**

### **Firmware Upgrade**

Der Benutzername und das Passwort der Kamera sind erforderlich, um über den Computer auf Ihre Kamera zuzugreifen und um sie zu verwalten. Hiermit können Sie die Sicherheit Ihrer Kamera deutlich verbessern.

Auch die WLAN-Einstellungen sind dann wieder neu zu konfigurieren. Nach dem Wiederherstellen der Werkseinstellungen müssen Sie die Kamera von der Foscam App löschen, und sie anschließend wieder erneut hinzufügen.

### **Foscam Cloud-Service Konto/Passwort**

Die Kamera unterstützt Cloud-Speicherung, NVR (Netzwerk Video Rekorder, oder Micro SD-Karte (unterstützt nur das FAT-32-Format). Bei längeren Aufnahmen empfehlen wir einen Foscam NVR zu nutzen.

**Hinweis:** Bitte die Kamera **nicht** per Netzwerkkabel verbinden.

Mit diesem Tool finden Sie die IP-Adresse der Kamera, die Sie im Browser in der Adresszeile inklusive des Ports eintragen. *Beispiel: http://192.168.xxx.xxx:88*

Nutzen sie bitte den Internet Explorer 32bit, der auch auf einem 64bit Betriebssystem unter c://programme(x86) zu finden ist.

- 1. Montieren Sie die WLAN-Antenne an der Kamera.
- 2. Schließen Sie die Kamera an das Stromnetz an.
- 3. Stellen Sie sicher, dass Ihr Smartphone mit Ihrem Router verbunden ist.
- 4. Führen Sie die Foscam App auf Ihrem Smartphone aus. Registrieren Sie sich mit einem Foscam Cloud-Konto und melden sich dann an.
- 5. Führen Sie dann folgende Schritte durch:
	- Klicken Sie auf das + Zeichen oben rechts. Wählen Sie Kamera Klicken sie auf nächste Scannen Sie den QR-Code der Kamera Wählen Sie oben recht Wi-Fi Geben Sie Ihr WLAN Kennwort ein. Fertig!

### Sicherheitshinweise Kamera Benutzername / Passwort

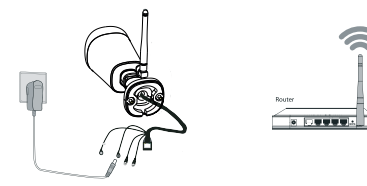

Befestigen Sie die Kamera mit den beigefügten Schrauben an der Wand. Mit dem beiliegenden Inbusschlüssel können Sie die Kamera ausrichten.

> Prüfen Sie die Log-Dateien Ihrer Kamera, um sicherzustellen, dass keine unerlaubten Zugriffe stadtfinden.

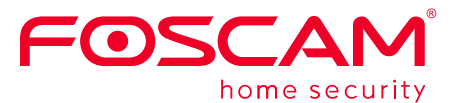

CE FC

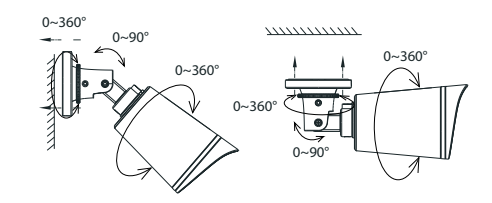

#### **Hinweis:**

Bitte tragen sie Sorge, dass die Steckeranschlüsse vor Regen und Wasser geschützt sind. Hierfür bieten wir ein zusätzliches Produkt an: FAB99

Besuchen sie die Foscam Cloud Webseite *https://myfoscam.com* auf Ihrem PC.

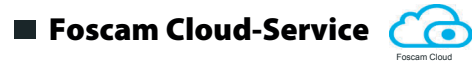

## Web-Oberfläche

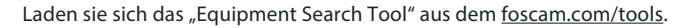

**CO** 

Loggen Sie sich in die Kamera ein und ändern bei der ersten Anmeldung den Benutzernamen und das Passwort der Kamera.

**Hinweis:** Unter Apple kann nur der Safari Browser genutzt werden!

# *D WLAN Verbindung*

CE-Zertifikat kann hier heruntergeladen werden: http://www.foscam.com/company/ce-certificate.html

Information über Exporteure: http://www.foscam.com/company/open-information.html

### **www.foscam.com**

Fragen? Bei technischen Fragen rund um die Installation der Kamera kontaktieren Sie bitte unseren technischen Support unter:

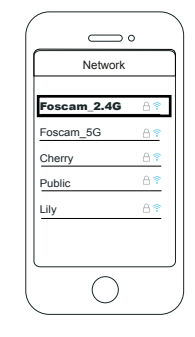

Registrieren Sie ein FoscamCloud Konto. Sofern Sie bereits eines registriert haben können Sie sich direkt anmelden.

Klicken Sie auf "neues Gerät hinzufügen" und folgen den Anweisungen.

Sie können die Firmware über die Foscam-APP mit der neuen Funktion "One-key Online Upgrade" aktualisieren.

Gehen Sie in der App auf "Einstellungen > Firmware Upgrade

Bitte nutzen sie nur originale Foscam Netzteile.

Bitte befestigen Sie die Kamera ausreichend, um ein Herunterfallen zu

- 
- vermeiden.
- in der Nähe von Kindern auf.
- Bereich 90-190.
- 

Ändern Sie den Standard-Port (88) auf einen anderen Port im

Aufgrund kurzfristiger Änderungen könnten einige Punkte dieser Kurzanleitung möglicherweise nicht auf dem aktuellsten Stand sein. Der Hersteller bemüht sich dennoch alle Dokumentationen zeitnah anzupassen. Aktuelle Informationen entnehmen Sie bitte immer der Seite des Herstellers: www.foscam.com